## **J NET BUSINESS HARD TOKEN**

## **A. Penggunaan** *Hard Token* **untuk Pertama Kali**

1. Tekan tombol dibawah pada Hard Token

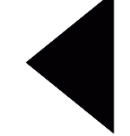

untuk menghidupkan.

2. Masukkan default PIN (1 2 3 4 5 6), dilanjutkan dengan menekan tombol

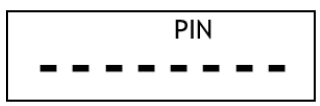

3. Input PIN yang diinginkan, dilanjutkan dengan menekan tombol

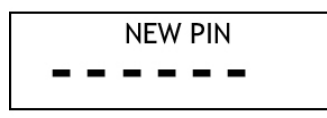

4. Input ulang PIN yang sudah diinput pada poin ke 3, lalu klik tombol

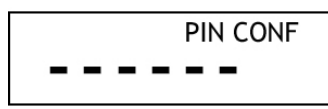

5. *Hard Token* akan menampilkan "appli" pada layar.

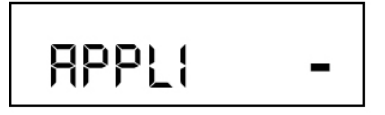

*Hard Token* sudah siap untuk digunakan membuat "SECURE ID". **Lanjutkan ke point C untuk langkah pembuatan "SECURE ID".**

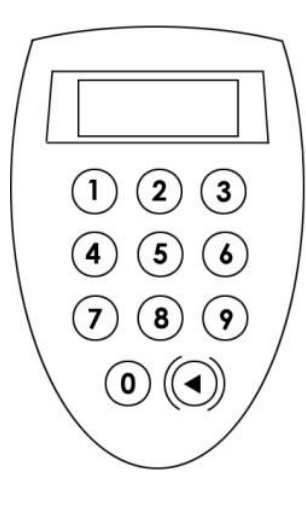

- **B. Penggunaan** *Hard Token* **untuk penggunaan berikutnya**
	- 1. Tekan tombol

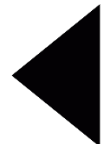

untuk menghidupkan *Hard Token*.

2. Isi PIN (6 digit) yang sudah diinput pada **point A**, dilanjutkan dengan menekan tombol .

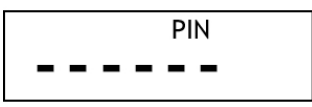

3. *Hard Token* akan menampilkan "*Appli*" pada layar.

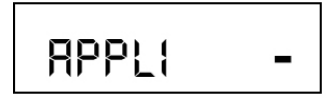

*Hard Token* sudah siap untuk digunakan membuat "SECURE ID". **Lanjutkan ke point C untuk langkah pembuatan "SECURE ID".**

## **C. Pembuatan SECURE ID Aktivasi awal**

- 1. a. Hidupkan hard token
	- b. Input PIN
	- c. Saat PIN yang diinput benar, *Hard Token* akan menampilkan "*appli*" pada layar.

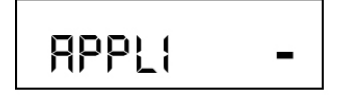

- 2. Tekan tombol "1" untuk melakukan aktivasi awal pada J Net Business
- 3. Hard token akan menampilkan secure ID untuk diinput pada halaman aktivasi awal J Net Business

## **D. Pembuatan SECURE ID untuk transaksi**

- 1. a. Hidupkan hard token
	- b. Input PIN

c. Saat PIN yang diinput benar, *Hard Token* akan menampilkan "*appli*" pada layar.

2. Pada halaman konfirmasi di J Net akan menampilkan nomor challange

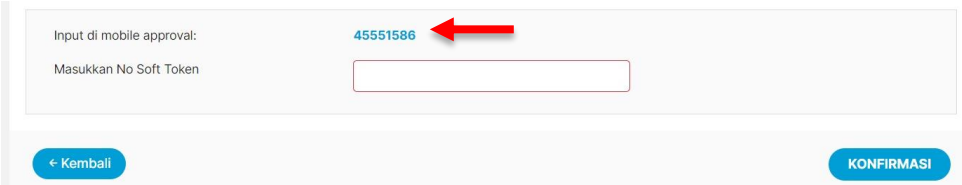

3. Tekan angka "2" pada hard token untuk input nomor challenge diatas

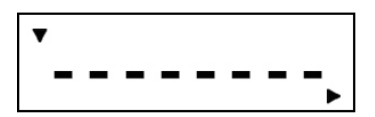

4. Hard token akan menghasilkan nomor Secure ID, lalu input "SECURE ID" (8 digit angka) pada field "Nomor hard token"yang ada pada layar konfirmasi transaksi J NET BUSINESS.

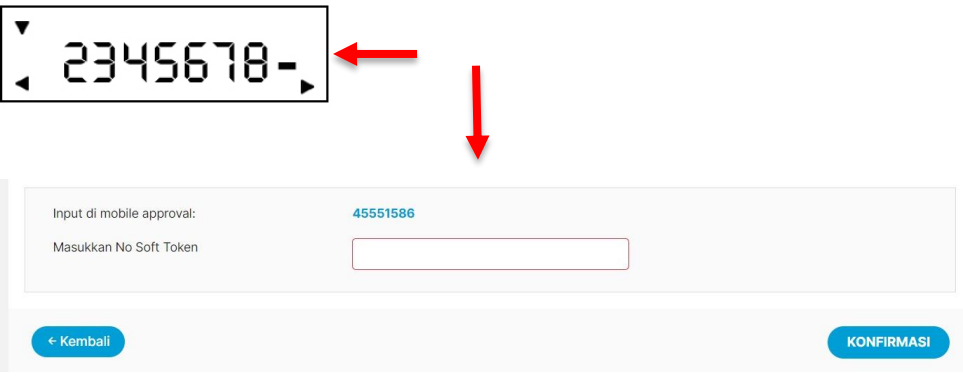

Lalu klik "Konfirmasi"

- 5. Tekan tombol **we** sekali untuk kembali kelayar "apply" dan *Hard Token* siap untuk membuat "SECURE ID" lainnya (**kembali ke langkah C.2.**).
- 6. Tekan tombol sekali lagi untuk mematikan *Hard Token.*